# 开放教育应用化工技术专业专科 《化工智能控制技术》

## 课程导学

一、学习环境准备

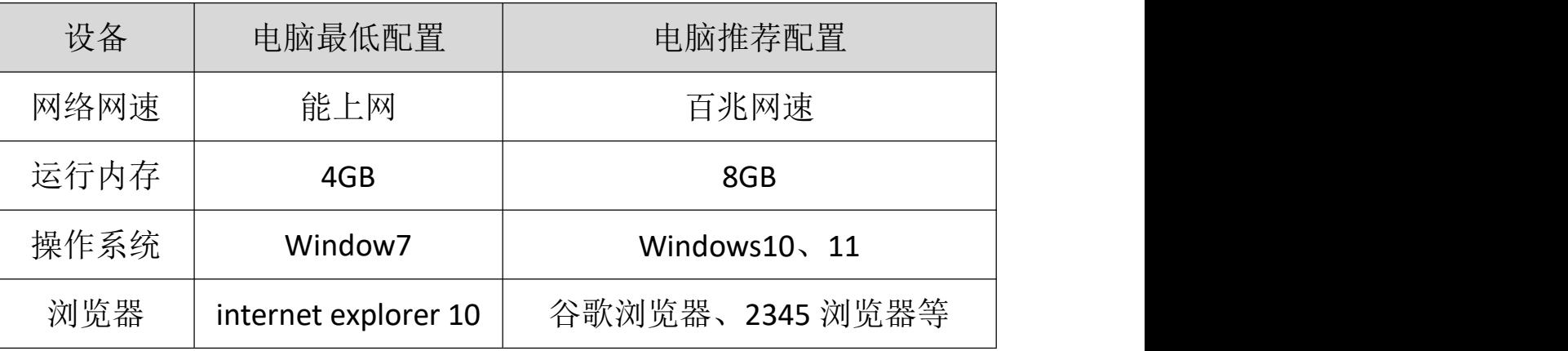

### 二、学习平台登陆步骤:

1. 打开浏览器,登录网站: http://www.ouchn.cn/, 再点击"学习平台"。

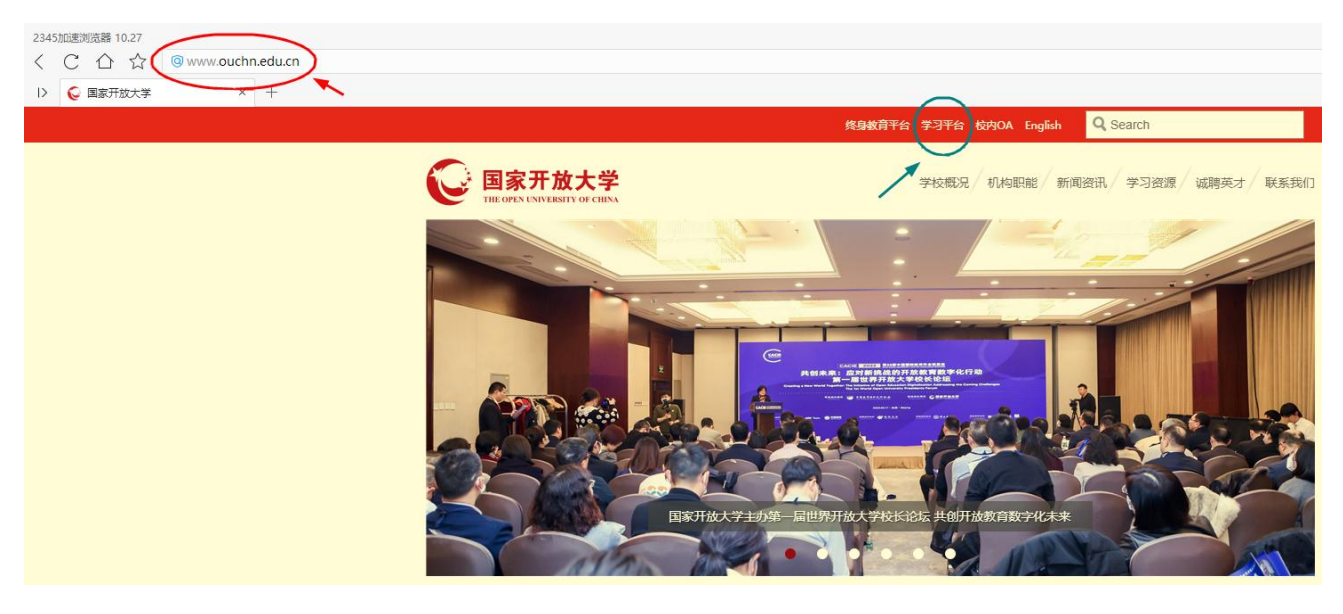

2. 进入后,再点击网页左侧"登录"按钮。

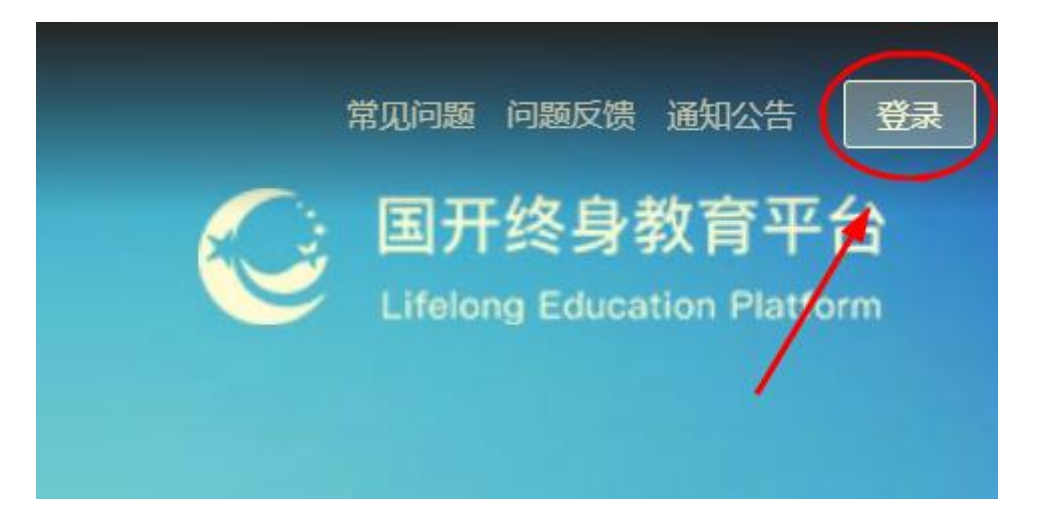

3. 用户名就是**学号**, 默认密码是: Ouchn@2021, 也可能是 Ouchn+自己的 8 位 出生年月,例如:Ouchn19930426,如有账号和密码相关问题请跟自己的班主任 联系。 しゅうしゅう しゅうしゅう しゅうしょく

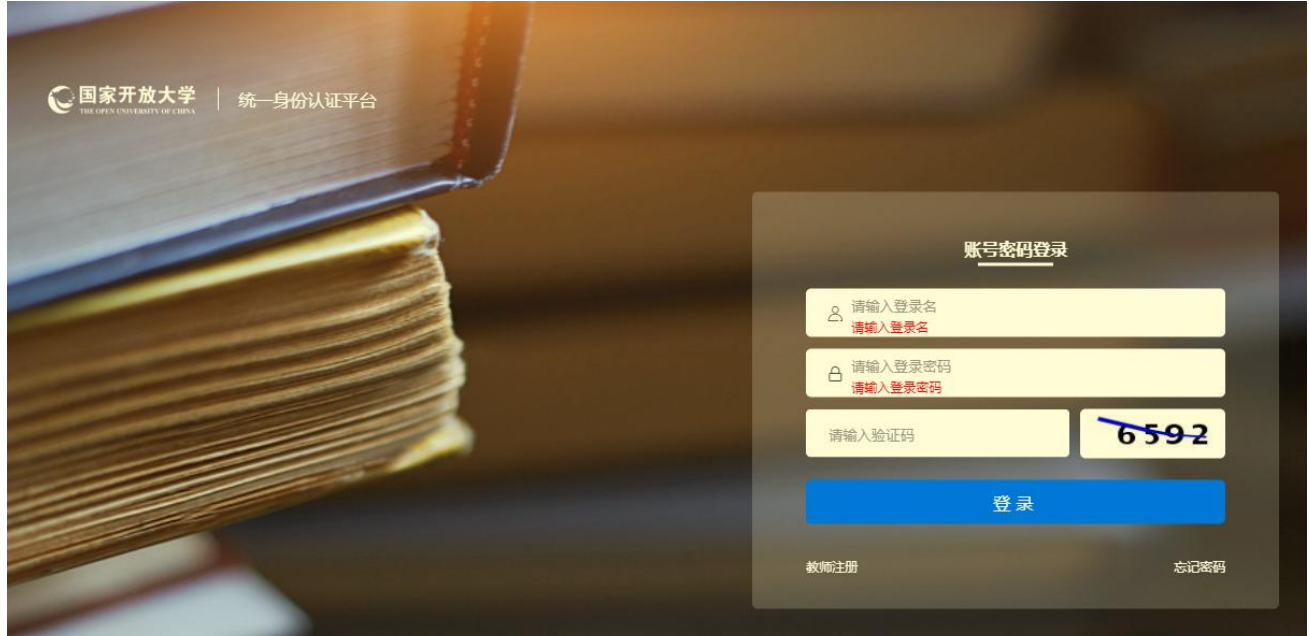

4.登陆后即可进入到自己的学习空间主页、在"我的课程"下本学期目录中 找到本课程以及课程相关的信息。本课程的形考作业是纸质作业,所以无需在学 习平台上完成。("学习进度"可能不太准确,无需关注),点击"去学习"即 可进入课程平台。

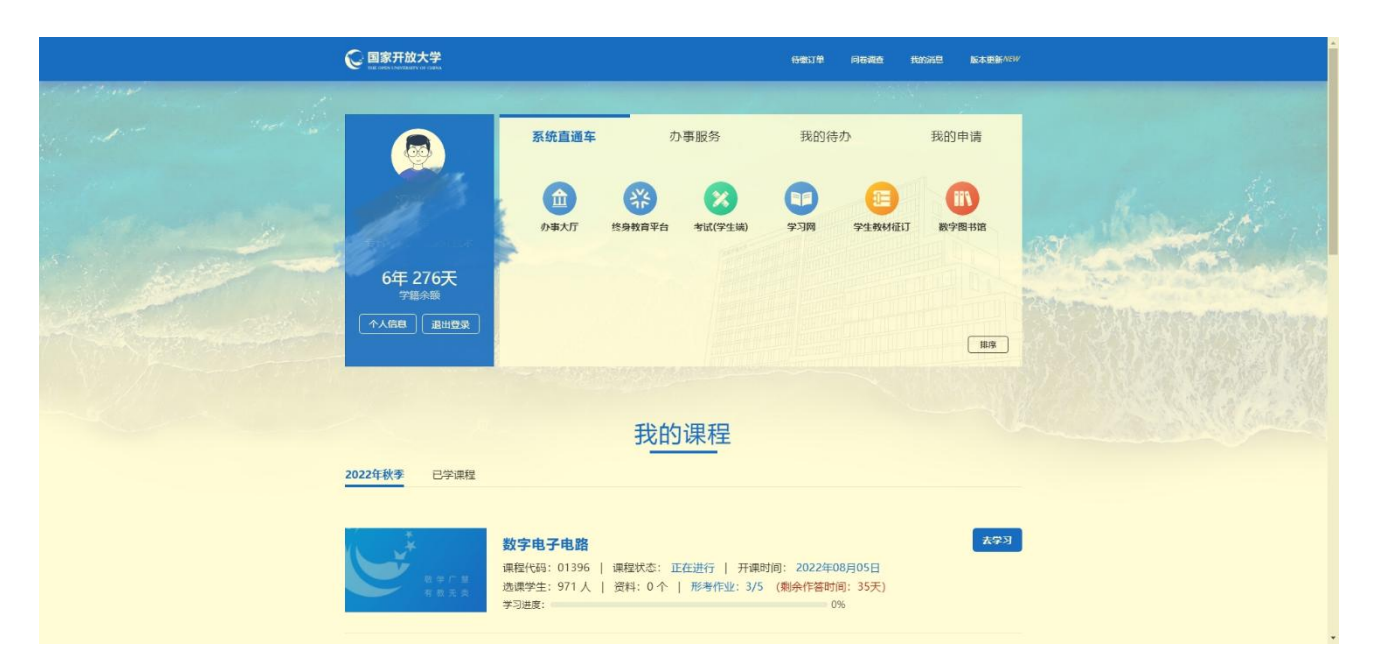

5.课程平台界面如下图,在课程平台中我们可以了解课程相关文件、利用教 学资源进行学习等。

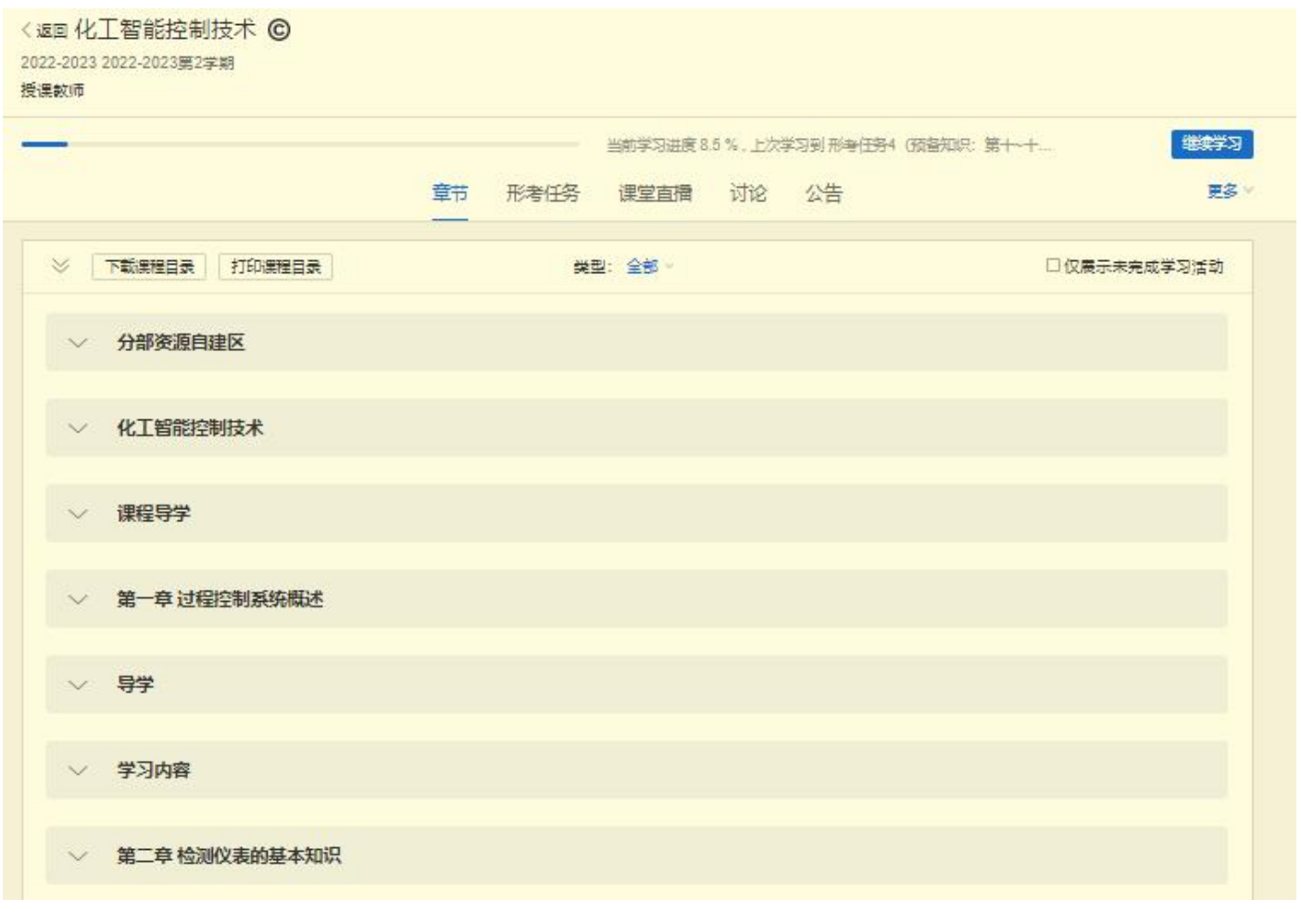

三、课程平台使用指南

### 1.如何学习

①展开本课程平台"课程目录"下的"课程导学"。了解如何学习。

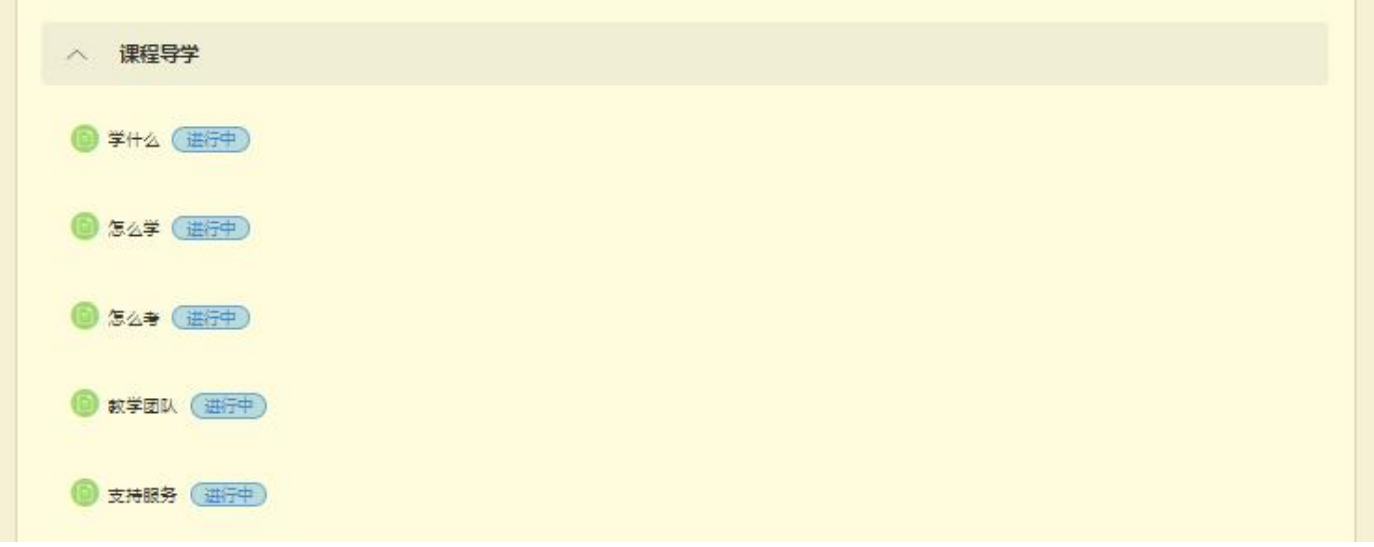

② 主要课程资源共十三章及"网上拓展实训",每章结构如下图所示:

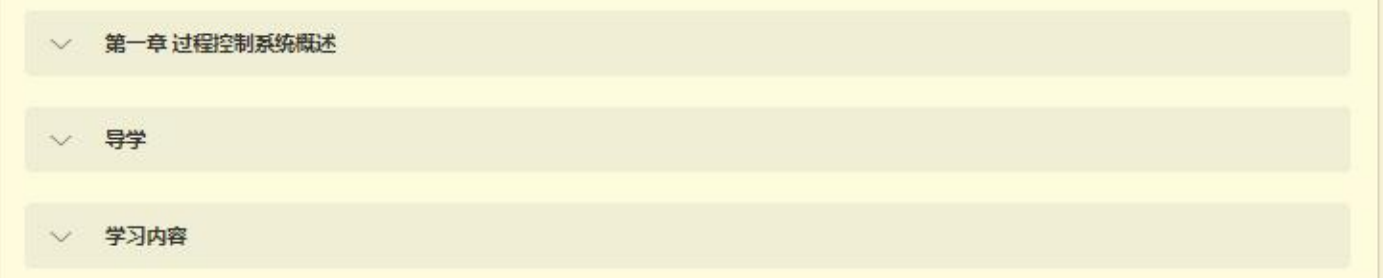

③除此之外,课程平台还提供了其他的学习资源,部分如下图所示:

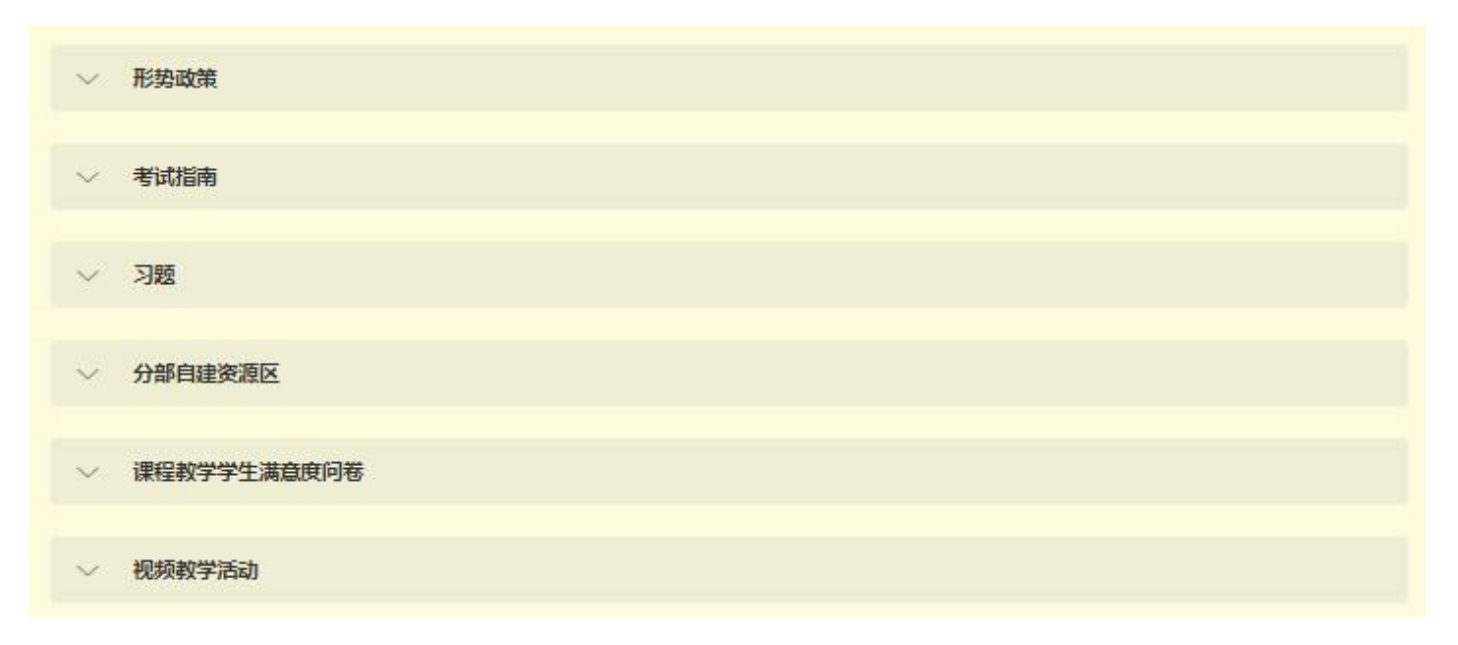

#### 2.如何作业

形考作业(以下简称作业),也叫平时作业,形成性考核、形考任务等,是 为了巩固所学知识、衡量学习效果而进行的阶段性知识测试。

作业由于关系到这门课程的最终成绩,是同学们最为关注的问题。下面为大

家进行详细介绍。

展开本课程平台"课程目录"下的"形考任务",即可找到本课程的作业。

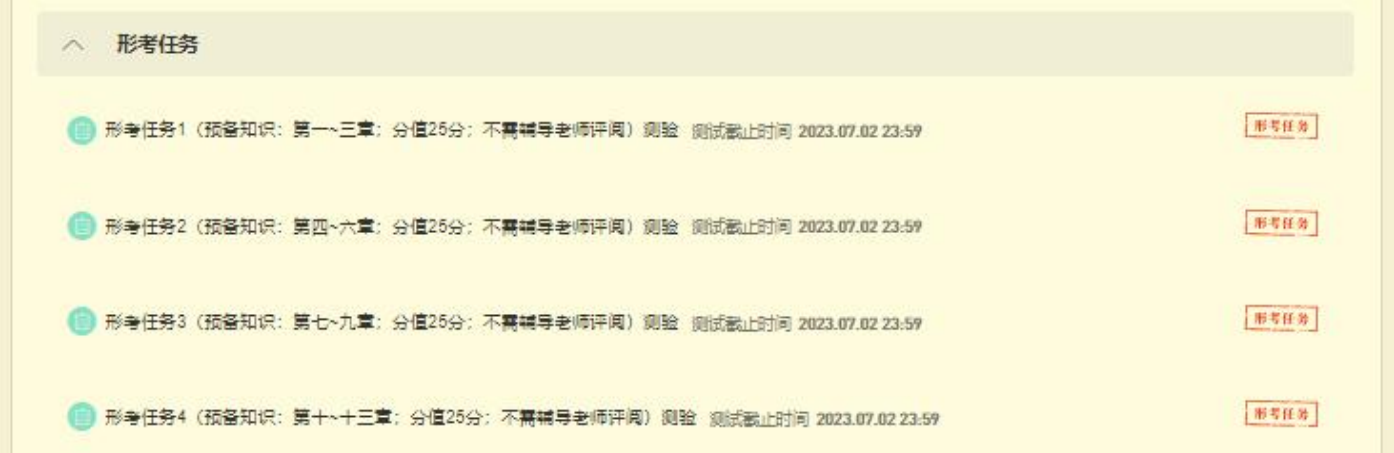

作业总成绩是 100 分,本课程有四个作业任务, 每个作业任务分别占总分 的 25%。每个作业任务都是由单选题、多选题、判断题构成的客观题在线试卷。

点击进入任一作业任务后,在 "显示基本信息"中可以查看作业任务的属 性。"测试开放(开始)时间"和"测试截止时间"指的是完成本作业任务的有 效时间段。"允许尝试次数"指的是作业任务允许最多作答和提交的次数,如本 作业任务允许答题次数是 999 次; "计分规则"指的是在作答的成绩中选取分值 最高的一次成绩作为本作业任务的最终成绩。"成绩比例"指的是本作业任务占 作业总成绩的比例,如本作业任务占作业总成绩的 25%。点击"开始答题"按钮 后会弹出"考试须知",勾选承诺后,点击"开始答题"即可进入在线考试界面。 完成答题,点击页面右上角或者页面最底部的"交卷"按钮并确认即可完成一次 提交。如果对成绩不满意,可以在规定的时间和次数内再次作答提交。

3.如何考核

"综合成绩"决定着一门课程是否及格并获得学分,一般来说"综合成 绩">=60分,这门课程就算"过关"。"综合成绩"由"形考成绩"和"期末考 试成绩"共同组成,只是各自在综合成绩中占有的比例不同(称为形考比例), 如本门课程的形考成绩占综合成绩的50%。本门课程的期末考试采用纸考的形式,

试卷成绩占综合成绩另外的 50%。对于本门课程的成绩构成,可以简单的描述为: 课程(综合)成绩=网上形考成绩\*50%+期末纸考成绩\*50%

4.其他说明

①本课程导学仅对学习平台的登录步骤、主要的学习资源和作业任务做了简 要的说明和介绍,学习平台的资源和功能远不止于此,学习之余同学们可以自行 探索,从而对学业有所助力。

②在登录平台的过程,如果浏览器左上角弹出提示框,点击允许即可。

Ims.ouchn.cn 想要

 $\times$ 

■ 使用您的摄像头

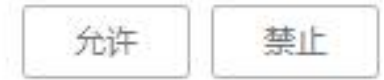

四、导学教师信息

姓名:孟田

手机:13335329179

邮箱:12538486@QQ.COM

微信二维码

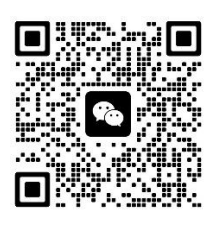

各位同学如有疑问请跟我联系! 祝同学们顺利通过本门课程!